# **US-2x2/US-4x4**

### 目次

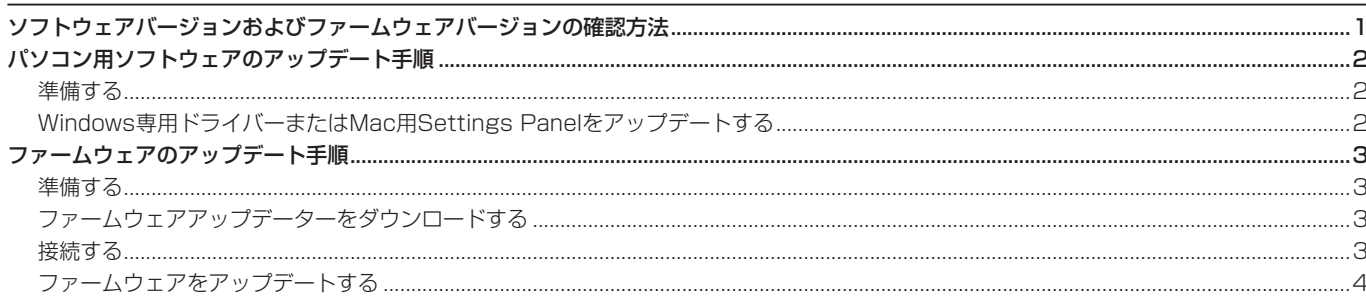

# ソフトウェアバージョンおよびファームウェアバージョンの確認方法

ソフトウェアまたはファームウェアのアップデート作業前に、現在お使いのUS-2x2またはUS-4x4のソフトウェアバージョンおよびファー ムウェアのバージョンを確認します。

ソフトウェアバージョンおよびファームウェアのバージョンの確認方法については、リファレンスマニュアル 第6章「Setting Panelの設定」 の「Setting Panelを開く」をご参照ください。

V2.0未満

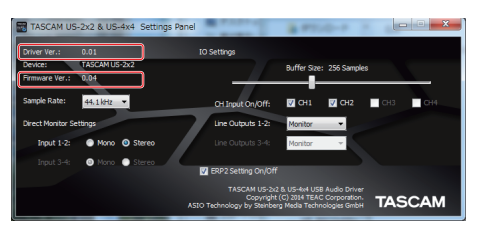

[ Windows 専用 Settings Panel 画面]

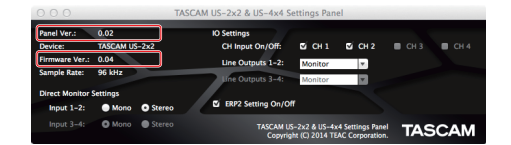

[Mac 専用 Settings Panel]

V2 O以降

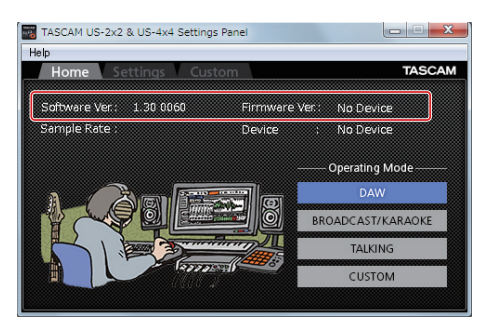

[Windows 専用Settings Panel · Homeタブ画面]

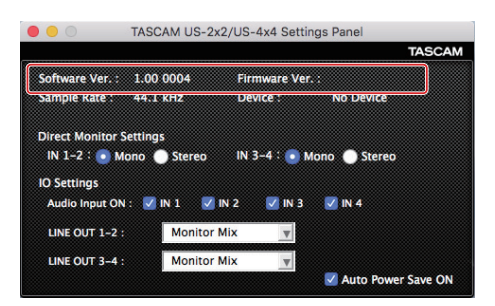

[Mac 専用 Settings Panel]

## <span id="page-1-0"></span>パソコン用ソフトウェアのアップデート手順

#### 準備する

- すでに最新のソフトウェアがインストールでされている場合は、アップデートを行う必要はありません。そのままご使用ください。
- Windows Updateを実行し、システムを最新の状態にしてください。
- 本体に接続されている雷源以外のケーブルを全て抜いてください。
- ファントム電源スイッチをオフに設定してください。

### Windows専用ドライバーまたはMac用Settings Panelをアップデートする

#### Windows の場合

- 1. TASCAMのウェブサイト (https://tascam.jp/jp/) から、 ご使用のOSに適した最新のドライバーをダウンロードし、ご 使用のパソコンに保存してください。
- **2.** 保存したドライバー(zipファイル)をデスクトップなどに解 凍してください。
- **3.** 解凍したexeファイル**《TASCAM\_US-2x2\_4x4\_Installer\_ X.XX.exe》**(**《X.XX》**はドライバーのバージョン)をダブルク リックすると、自動的にインストールソフトウェアが起動します。
- **4.** その後の手順は、取扱説明書の「Windows 専用ソフトウェア とSettings Panelのインストール」に記載されているインス トール手順と同じとなります。

### Mac OS X の場合

#### メモ

Gatekeeperの設定により、インストール中に警告画面が出る ことがあります。Gatekeeper については、リファレンスマニュ アルの 第3章「インストール」の「Gatekeeperについて」を ご参照ください。

- 1. TASCAMのウェブサイト (https://tascam.jp/jp/) から、 ご使用のOSに適した最新の専用ソフトウェアをダウンロード し、ご使用のパソコンに保存してください。
- **2.** 保 存 し たSettings Panelの デ ィ ス ク イ メ ー ジ フ ァ イ ル **《TASCAM\_US-2x2\_US-4x4\_Installer\_X.XX.dmg》** (**《X.XX》**はファイルのバージョン)ファイルをダブルク リ ッ ク し、 開 い た フ ォ ル ダ ー 内 の**《US-2x2\_US-4x4 Installer.pkg》**をダブルクリックします。

#### メモ

ご使用の環境により、ダウンロードしたzipファイルが解凍され ていない場合があります。その場合は、zipファイルを解凍して からディスクイメージファイルをダブルクリックしてください。

- **3.** インストーラーが起動しますので、**《続ける》**ボタンをクリッ クします。
- **4.** その後の手順は、取扱説明書の「Mac OS X 用Settings Panelのインストール」に記載されているインストール手順と 同じとなります。

<span id="page-2-0"></span>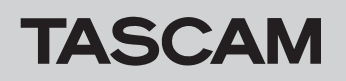

# **US-2x2/US-4x4**

### ファームウェアのアップデート手順

#### 準備する

- ファームウェアのアップデートにさきがけて、取扱説明書の「専用ソフトウェアをインストールする」の指示にしたがい、あらかじめ下記 のインストールを行ってください。
	- Windows : Windows ドライバー
	- Mac : Mac用Setting Panel

本書では、すでに上記のソフトウェアがインストールされているものとして記述しています。

- すでに最新のファームウェアがインストールでされている場合は、アップデートを行う必要はありません。そのままご使用ください。
- 本体に接続されているケーブルを全て抜いてください。
- ファントム電源スイッチをオフに設定してください。

#### ファームウェアアップデーターをダウンロードする

#### Windows の場合

- 1. TASCAMのウェブサイト (https://tascam.jp/jp/) から、 ご使用のOSに適したファームウェアアップデーター(ZIPファ イル)をダウンロードし、ご使用のパソコンに保存してくださ い。
- **2.** 保存したZIPファイルをデスクトップなどに解凍すると、アッ プデーターの実行ファイル (exeファイル)が生成されます。

#### Mac OS X の場合

1. TASCAM のウェブサイト (https://tascam.jp/jp/) から、 ご使用のOSに適したファームウェアアップデーター(ZIPファ イル)をダウンロードし、ご使用のパソコンに保存してくださ い。

#### メモ

ご使用の環境により、ダウンロードしたzip ファイルが解凍され ていない場合があります。その場合は、zipファイルを解凍して からディスクイメージファイルを取得してください。

#### 接続する

- 本体とパソコンをUSBケーブルで接続します。
- US-4x4の場合は、専用ACアダプターを接続して本体の電源をオンにします。

#### メモ

US-2x2の場合は、USBのバスパワーで起動するので、ACアダプターを接続する必要はありません。

● 本体のUSBインジケーターが点灯していることを確認します。

# <span id="page-3-0"></span>**US-2x2/US-4x4**

#### ファームウェアをアップデートする

#### Windows の場合

**1.** 先程生成した実行ファイル**《US-2x2\_US-4x4\_ FirmwareUpdater\_XXX.exe》**(**《XXX》**はファームウェア アップデーターのバージョン)をダブルクリックし、ファーム ウェアを起動します。

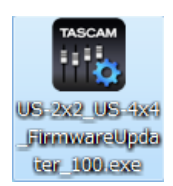

**2.** アップデーター画面の**《Connect》**ボタンをクリックします。

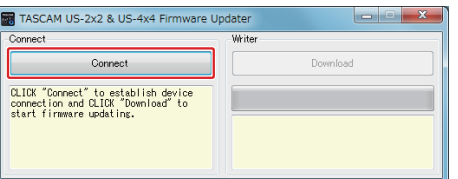

**3. 《Device》**に接続中の本機モデル名が表示されていることを 確認します。また、**《Firmware Version》**に現在のファー ムウェアバージョンが表示されます。

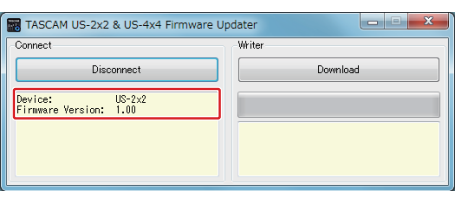

#### メモ

- アップデーターに表示されている「現在のファームウェアバー ジョン」と「最新のファームウェアバージョン」が同じ場合は、 アップデートの必要はありません。この場合、**《 》**ボタン を押してアップデートを終了してください。
- **本機とパソコンが未接続の場合は、《Error. No Device found》**と表示されます。この場合、下記をご確認ください。
	- •本機の電源がオンになっているか
	- ·USBケーブルが本機とパソコンに接続されているか
	- ·本機のUSBインジケーターが点灯しているか

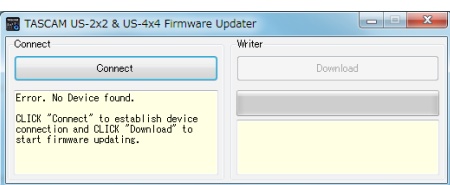

**4.** 本機が認識されると、右側の**《Download》**ボタンがアクティ ブになります。**《Download》**ボタンをクリックするとファー ムウェアアップデートが始まります。

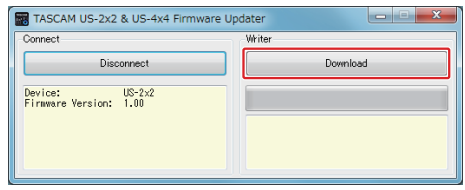

#### 注意

アップデート中はACアダプターやUSBケーブルを抜く、また はパソコンの電源を切らないでください。ファームウェアが壊 れて、アップデートも通常の動作もできなくなる可能性があり ます。

**5.** ファームウェアのアップデートが終了すると、以下の画面が表 示されます。

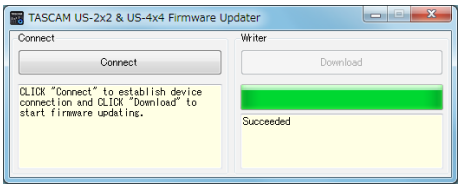

**6.** 以上でアップデートは完了です。右上の**《 》**ボタンを押 してウインドウを閉じてください。

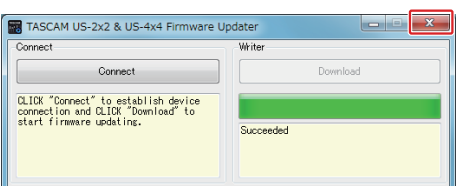

**7.** アップデートの終了後に本体を使用するには、一度本体の電源 をオフし、再度電源をオンにする必要があります。 US-2x2をUSBバスパワーでご使用の場合は一度USBケー ブルを抜いてから、再度USBケーブルを接続します。また、 US-2x2で別売のACアダプターをご使用の場合、あるいは US-4x4をご使用の場合は、一度本体からACアダプターのケー ブル抜き、再度接続してください。

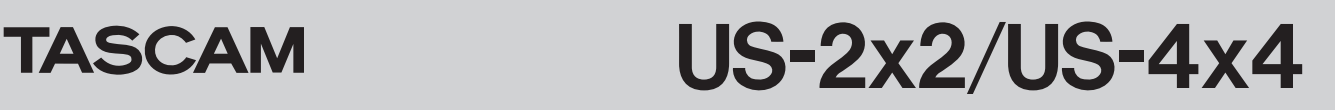

#### Mac OS X の場合

**1.** 先程ダウンロードしたディスクイメージファイルをダブルク リックします。

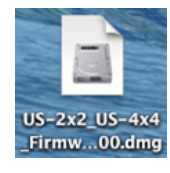

**2. 《US-2x2\_US-4x4\_FirmwareUpdater\_xxx》**(**《XXX》** はファームウェアのバージョン)を下記のアプリケーションを ダブルクリックし、ファームウェアアップデーターを起動します。

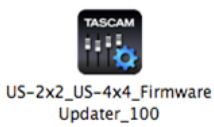

**3.** アップデーター画面の**《Connect》**ボタンをクリックします。

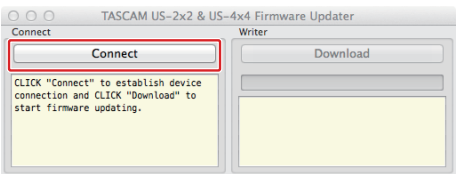

**4. 《Device》**に接続中の本機モデル名が表示されていることを 確認します。また、**《Firmware Version》**に現在のファー ムウェアバージョンが表示されます。

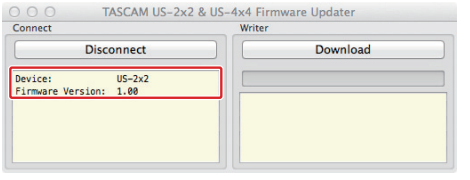

#### メモ

- アップデーターに表示されている「現在のファームウェアバー ジョン」と「最新のファームウェアバージョン」が同じ場合は、 アップデートの必要はありません。この場合、**《 》**ボタンを押 してアップデートを終了してください。
- i 本 機 と パ ソ コ ン が 未 接 続 の 場 合 は、**《Error. No Device found》**と表示されます。この場合、下記をご確認ください。
	- •本機の電源がオンになっているか
	- · USBケーブルが本機とパソコンに接続されているか
	- ·本機のUSBインジケーターが点灯しているか

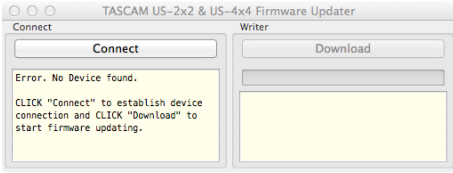

**5.** 本機が認識されると、右側の**《Download》**ボタンがアクティ ブになります。**《Download》**ボタンをクリックするとファー ムウェアアップデートが始まります。

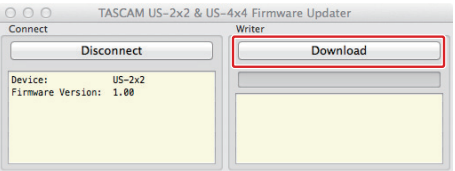

#### 注意

アップデート中はACアダプターやUSBケーブルを抜く、また はパソコンの電源を切らないでください。ファームウェアが壊 れて、アップデートも通常の動作もできなくなる可能性があり ます。

**6.** アップデートプロセスが終了すると、下記の画面が表示されま す。

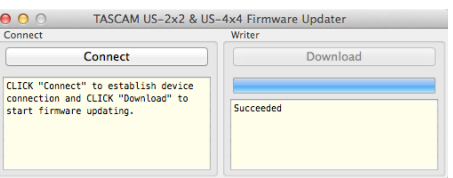

**7.** 以上でアップデートは完了です。左上の**《 》**ボタンを押し てアップデーターを閉じてください。

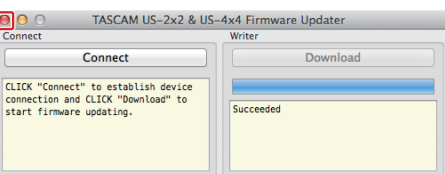

**8.** アップデートの終了後に本体を使用するには、一度本体の電源 をオフし、再度電源をオンにする必要があります。 US-2x2をUSBバスパワーでご場合は一度USBケーブルを抜 いてから、再度USBケーブルを接続します。また、US-2x2 で別売のACアダプターをご使用の場合、あるいはUS-4x4を ご使用の場合は、一度本体からACアダプターのケーブル抜き、 再度接続してください。